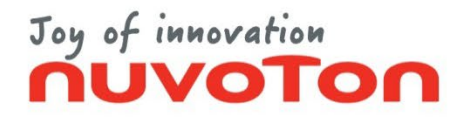

# **EX Commander**

#### **Quick Start Guide**

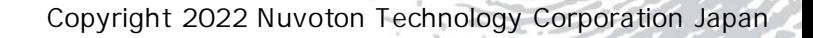

2022.9.30 1

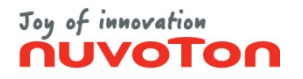

#### **Table of Contents**

- [About This Manual](#page-2-0)
- [Startup](#page-3-0)
- [Setup](#page-4-0)
- **[Programming](#page-8-0)**
- [Save Settings](#page-11-0)
- [Load Settings](#page-12-0)
- [Check Version](#page-13-0)
- [Help](#page-14-0)
- [Standalone Settings](#page-15-0)
- [Nu-EX2 Standalone Operation](#page-19-0)
- [Nu-EX2 Standalone Operation](#page-22-0) (Auto start mode)
- [Nu-SP Standalone Operation](#page-23-0)
- [Nu-EX2 Remote Control](#page-24-0)
- [Gang Programmer Mode](#page-27-0)
- [Support](#page-29-0)

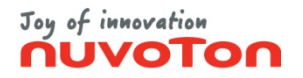

#### **About this Manual**

<span id="page-2-0"></span>This manual provide a simple explanation about usage of the EX Commander.

\* Please refer to the "EX Commander User manual" for more information. \* GUI screen has some differences depending on the version of the EX Commander. **----------------------------------------------------------------------------------------**

**----------------------------------------------------------------------------------------**

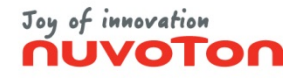

#### **Startup**

<span id="page-3-0"></span>**\* For detail about the startup options, refer to the User manual "3.5 Startup Options".**

(1) Double-click the EX Commander icon.

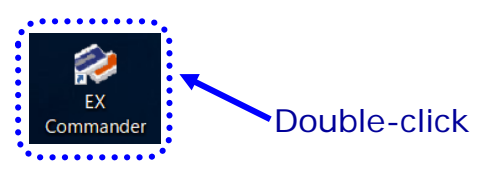

(2) When the EX Commander startup normally, the following window will be displayed.

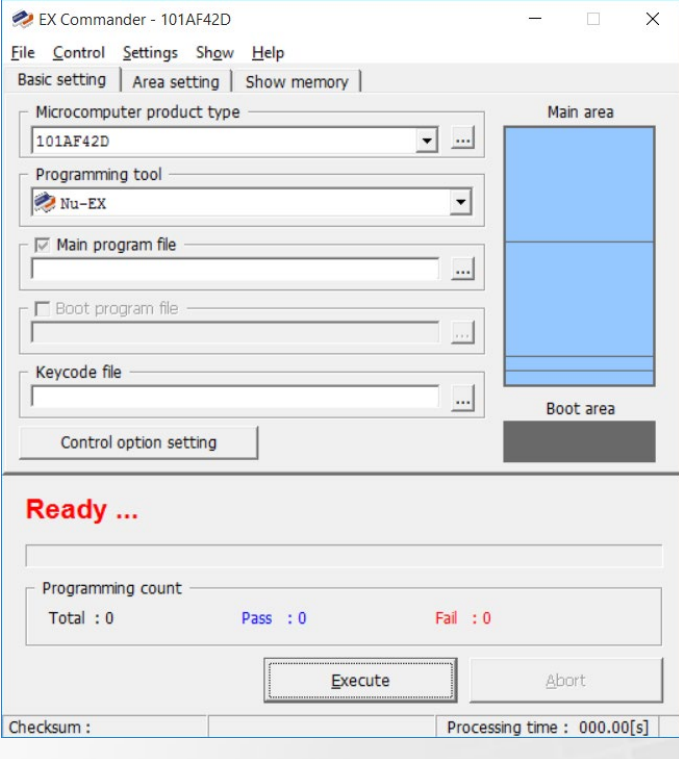

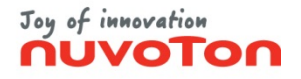

#### **Setup (1/4)**

<span id="page-4-0"></span>(1) Select the Microcomputer product type from the drop-down list. (If it is hard to find, click the <...> button for search)

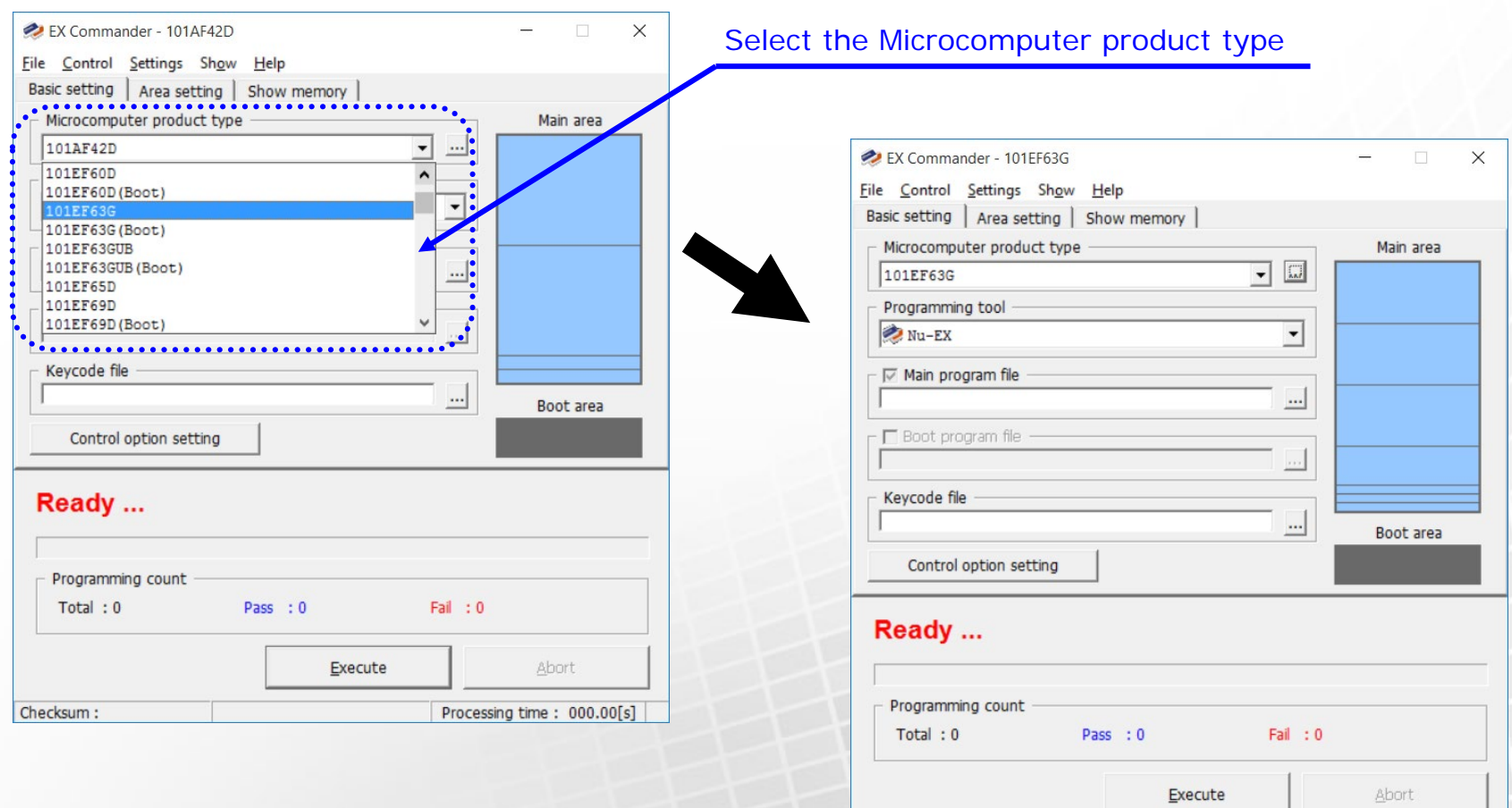

Processing time: 000.00[s]

Checksum :

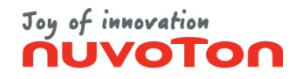

#### **Setup (2/4)**

(2) Select the Programming tool from the drop-down list. The programming tool that support the selected Microcomputer product type will be listed.

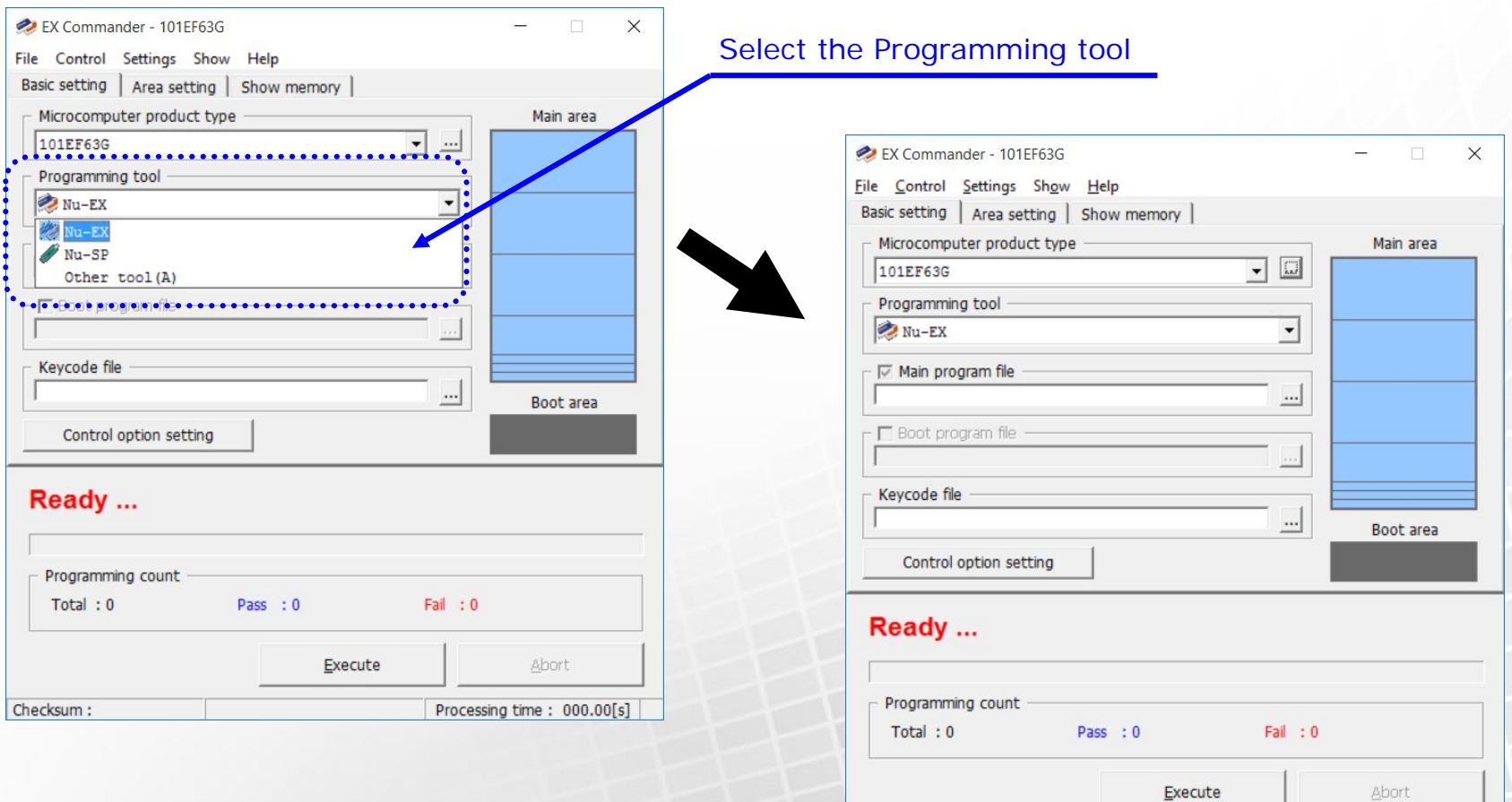

Processing time: 000.00[s]

Checksum:

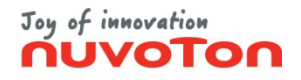

#### **Setup (3/4)**

#### (3) Select the program file.

(The program file can be loaded by drag-and-drop)

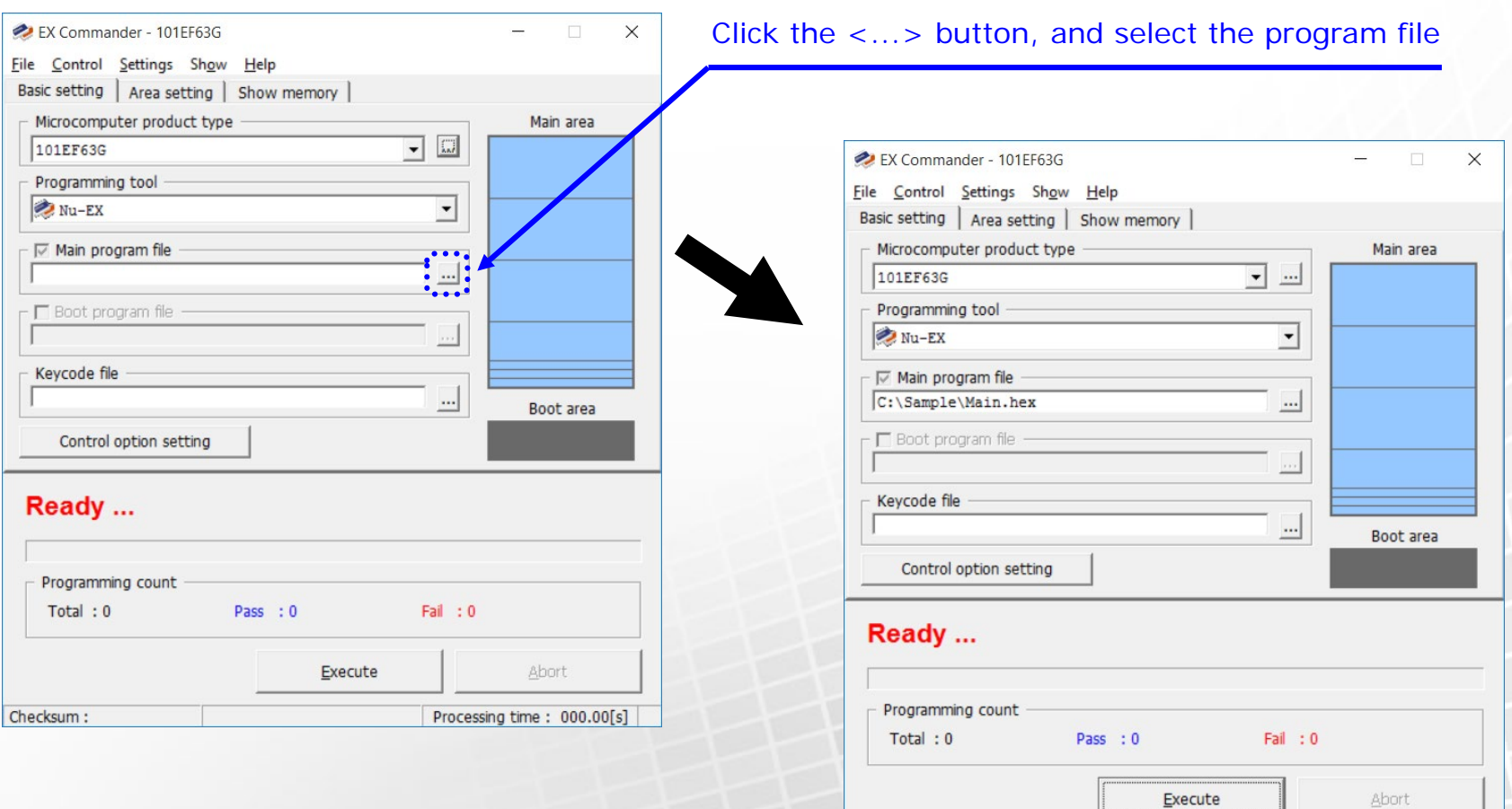

Copyright 2022 Nuvoton Technology Corporation Japan

Abort

Processing time: 000.00[s]

Checksum: 0x00FEC758

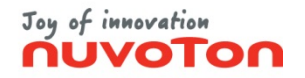

## **Setup (4/4)**

(4) If necessary, select the menu [Settings] - [Control option setting...] and set the control **\* For detail about the control options, refer to "Control Option Settings" on the User manual "3.1.1.3 Settings".**

options.

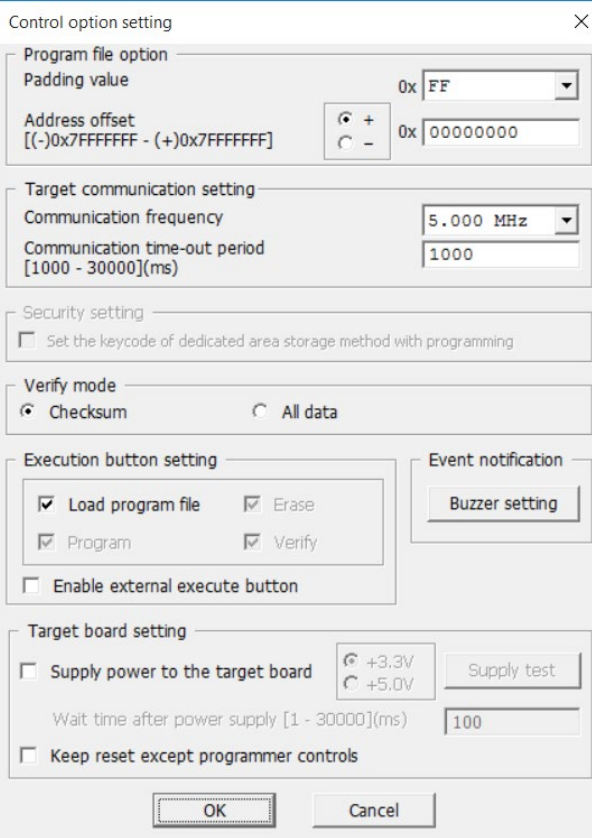

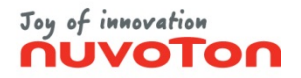

## **Programming (1/3)**

<span id="page-8-0"></span>(1) Click the <Execute >button. Then the EX Commander will start the programming.

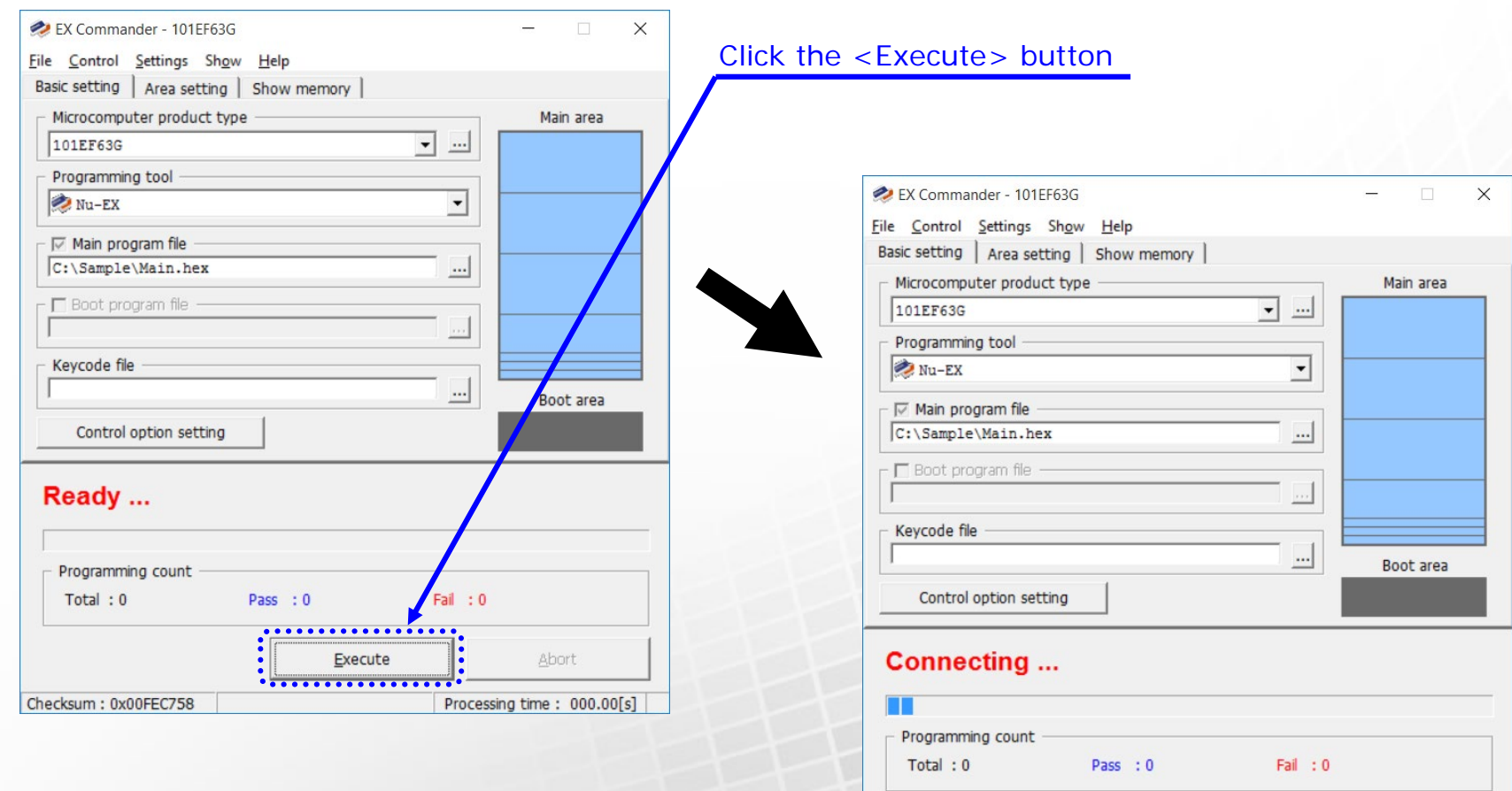

Copyright 2022 Nuvoton Technology Corporation Japan

Checksum: 0x00FEC758

Execute

Abort

Processing time: 000.53[s]

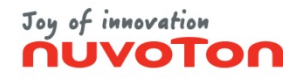

#### **Programming (2/3)**

(2) During programming, status is displayed in the Status Area ("Programming", etc. ).

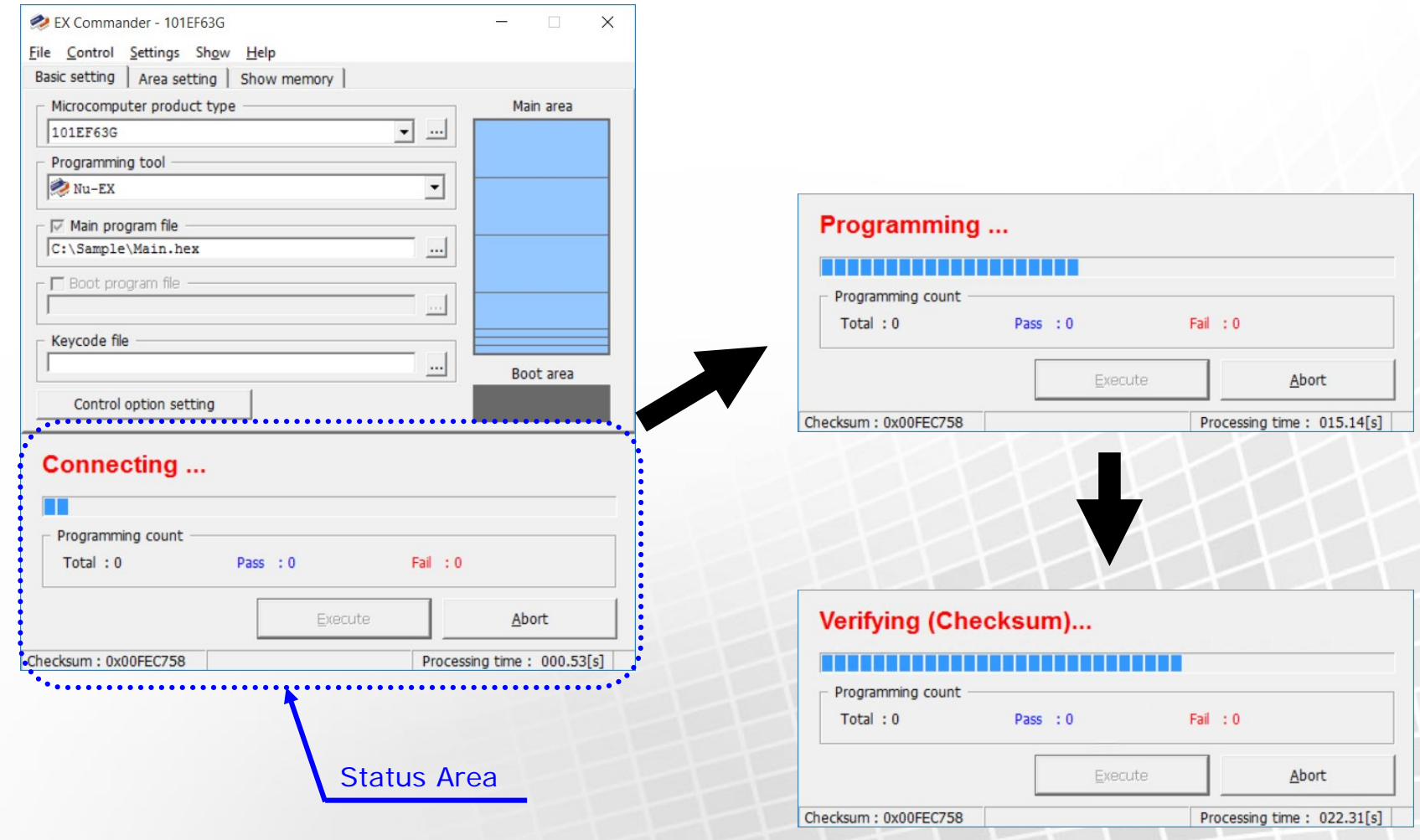

Copyright 2022 Nuvoton Technology Corporation Japan

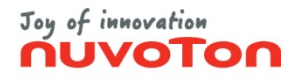

## **Programming (3/3)**

(3) When the programming is finished, the result will be displayed on the Status Area.

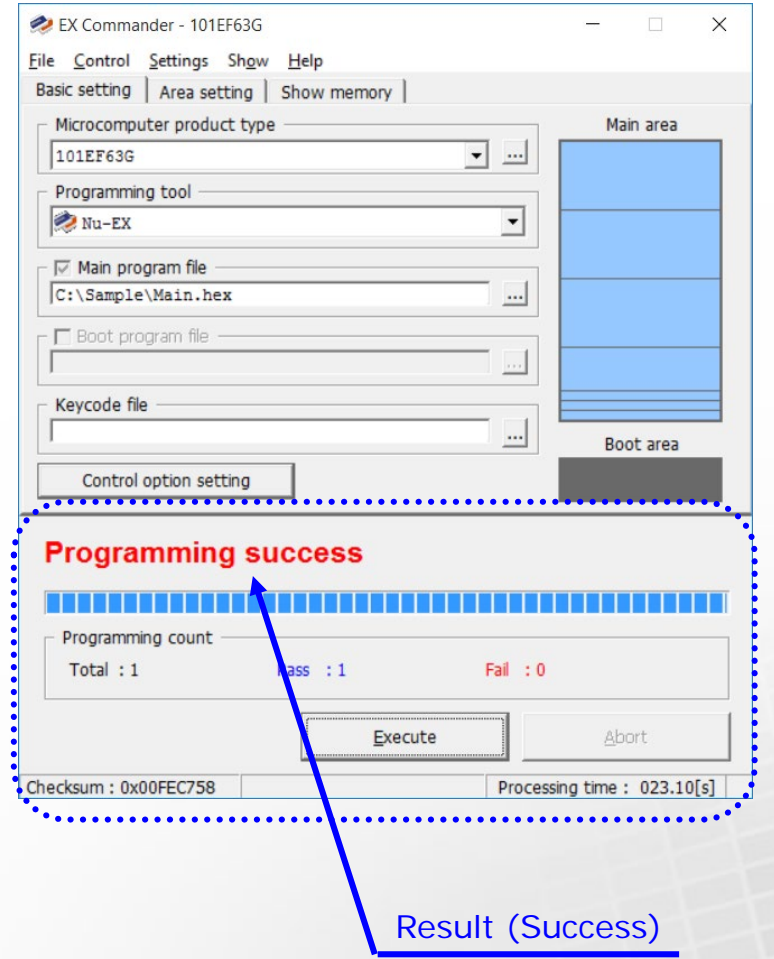

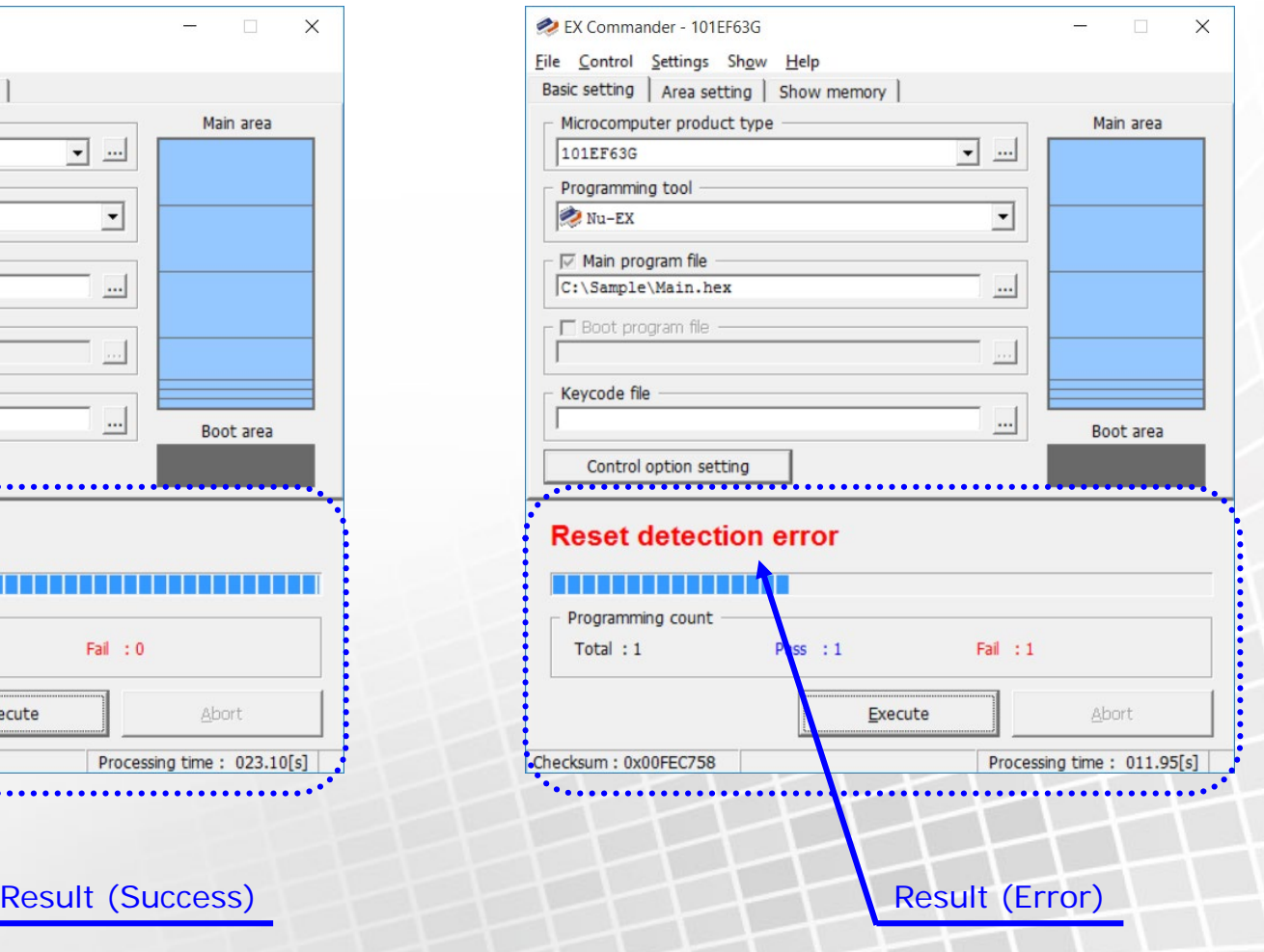

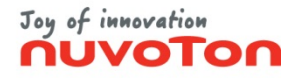

#### **Save Settings**

<span id="page-11-0"></span>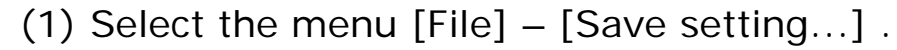

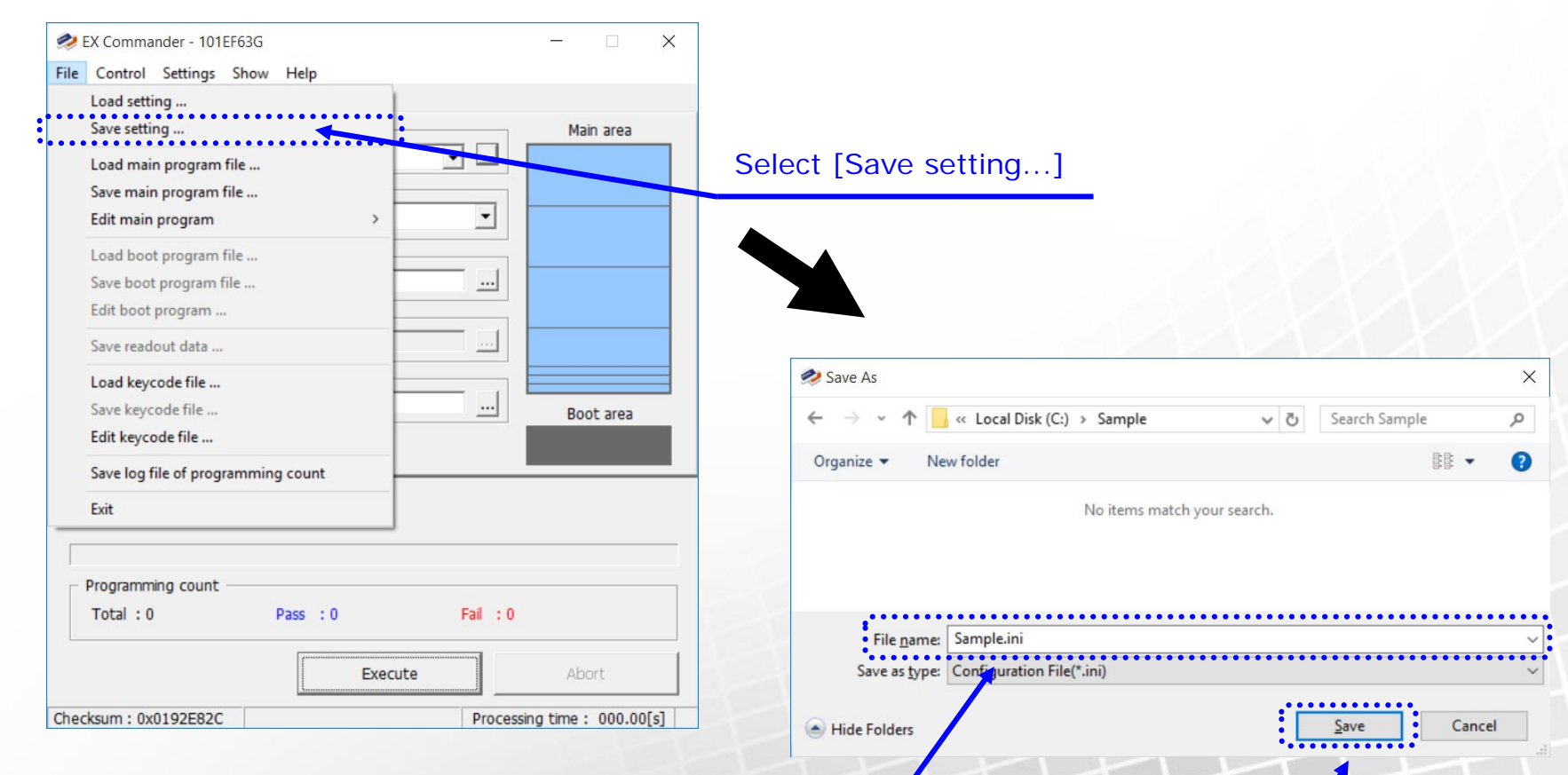

Input file name, and click the <Save> button

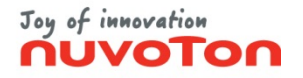

#### **Load Settings**

<span id="page-12-0"></span>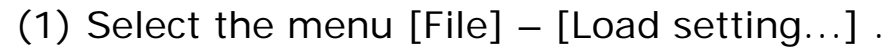

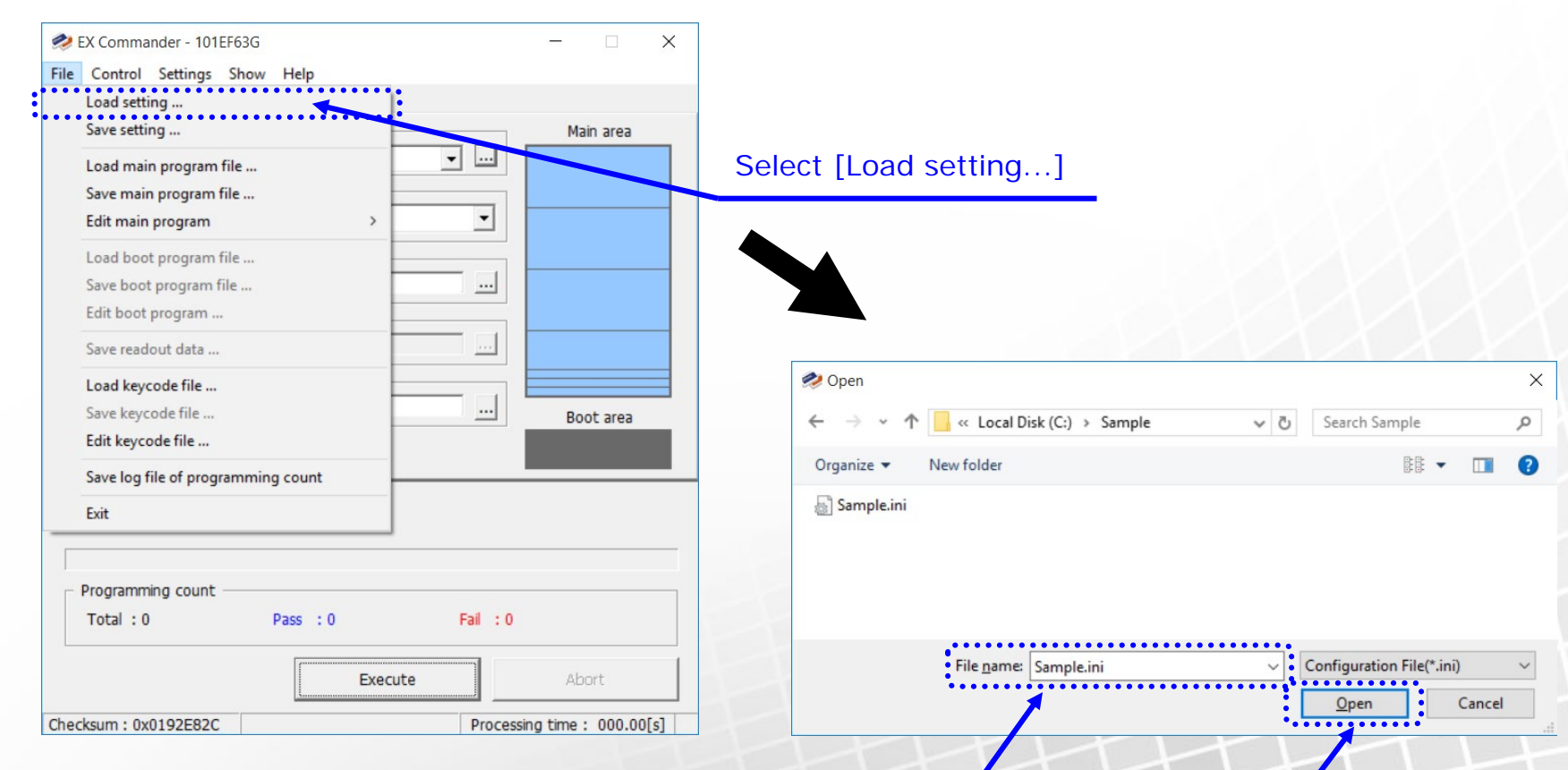

Select the Configuration file, and click the <Open> button

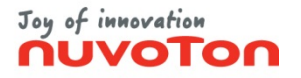

#### **Check Version**

<span id="page-13-0"></span>(1) Select the menu [Help] – [EX Commander version ...].

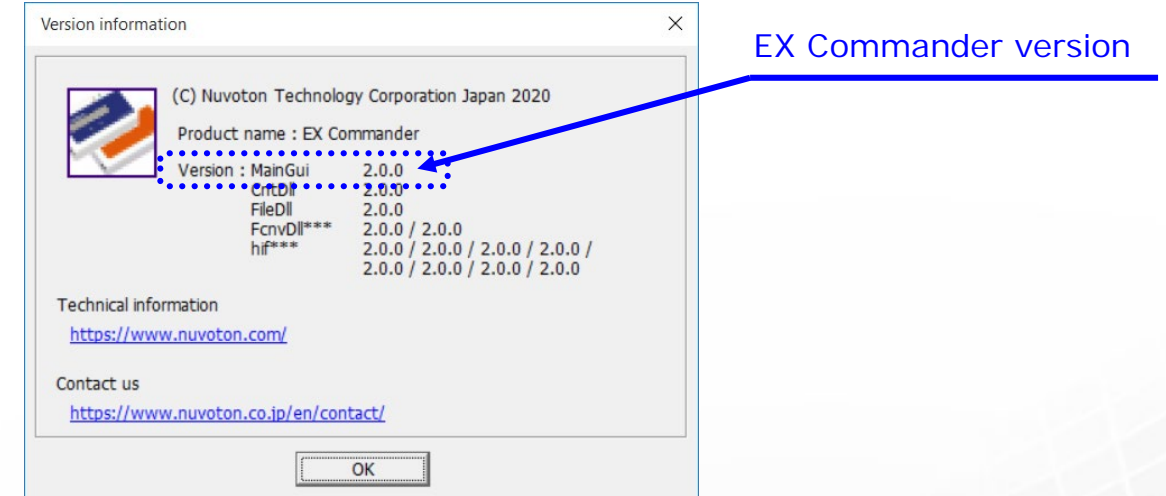

(2) Select the menu [Help] – [Programming tool version ...].

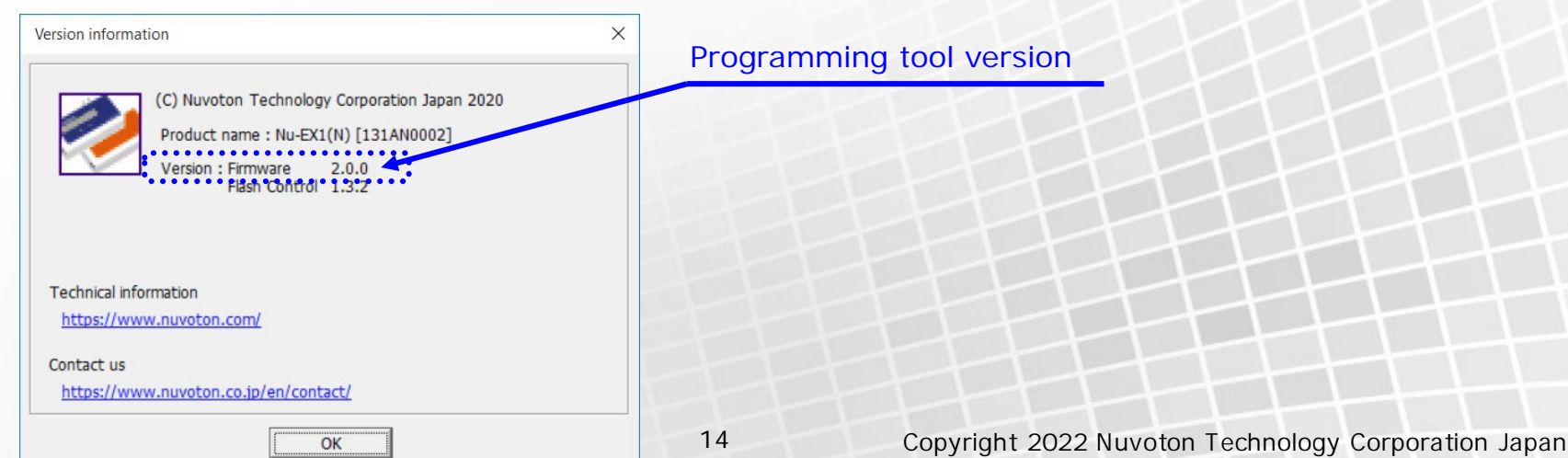

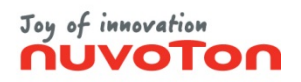

#### **Help**

<span id="page-14-0"></span>(1) Select the menu [Help] – [EX Commander manual ...]. EX Commander User Manual (PDF format) opens.

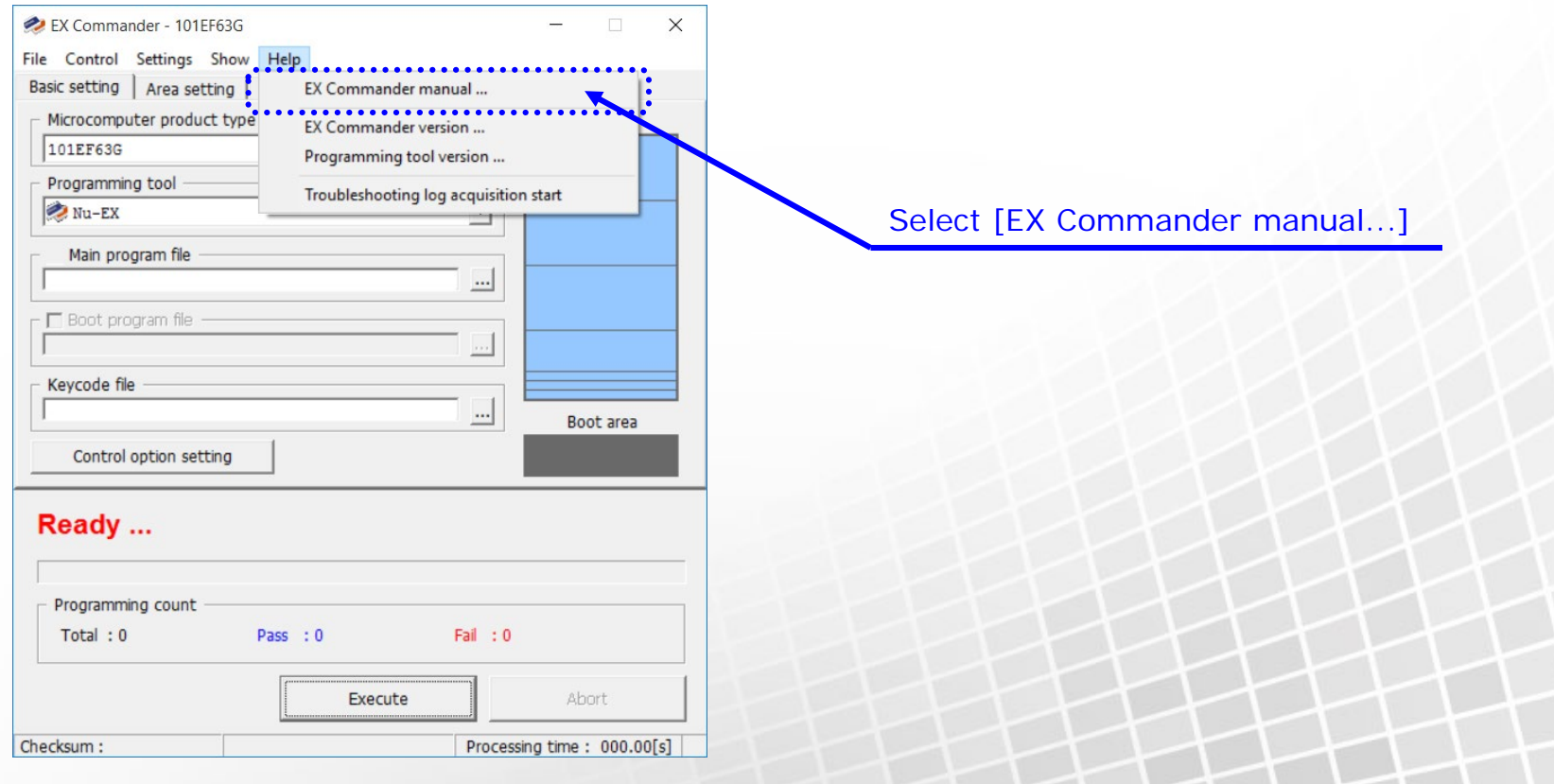

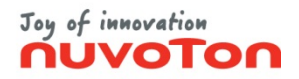

## **Standalone Settings (1/4)**

<span id="page-15-0"></span>**\* For detail about the standalone setting, refer to "Standalone Setting" on the User manual "3.1.1.3 Settings".**

- (1) Refer to "Setup" described above on this manual, and prepare the programming.
- (2) Select the menu [Settings] [Standalone setting...].
- (3) Select the row of the registration number you want, Standalone setting Target for setup and click the <register> button.  $\mathbb{T}^\omega$ 191AM0001 Serial No.  $\mathbf v$ Setting list Select [Standalone setting...] EX Commander - 101EF63G  $\times$ S. No.... V. Setting name. Up File Control Settings Show Help **Basic setting** Control option setting ... Main area Microcom Standalone setting 101EF63G Gang programmer unit setting ... Programming con  $Nu$ -EX  $\blacktriangledown$ Load Register Delete Main program file Select the registration number C:\Sample\Main.hex  $\cdots$ Standalone movement option  $\Box$  Continue the Execute by pushing the <SET> button once □ Boot program file Auto start ning start condition **Button of programming tool** Progr Keycode file ing time before control[1-30000](ms)  $\boxed{100}$  $\cdots$ Boot area Click the <Register> button LCD display option Control option setting  $\nabla$  Display the checksum value after verify  $\overline{\mathbf{v}}$  Display the processing time of Execute Ready ...  $\Box$  Display when operating with power supply of target board Remote control option Disable  $\blacktriangledown$ Remote mode Programming count Output the control state  $Total: 0$ Pass : 0  $Fall: 0$  $\triangledown$  Disable <SEL> / <SET> button of the Nu-EX2 Execute Abort Close Processing time: 000.00[s] Checksum: 0x00FEC758

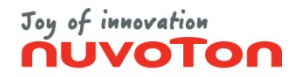

## **Standalone Settings (2/4)**

(4) Click the <Yes> button on the registration confirmation message box. **\* For detail about the standalone setting, refer to "Standalone Setting" on the User manual "3.1.1.3 Settings".**

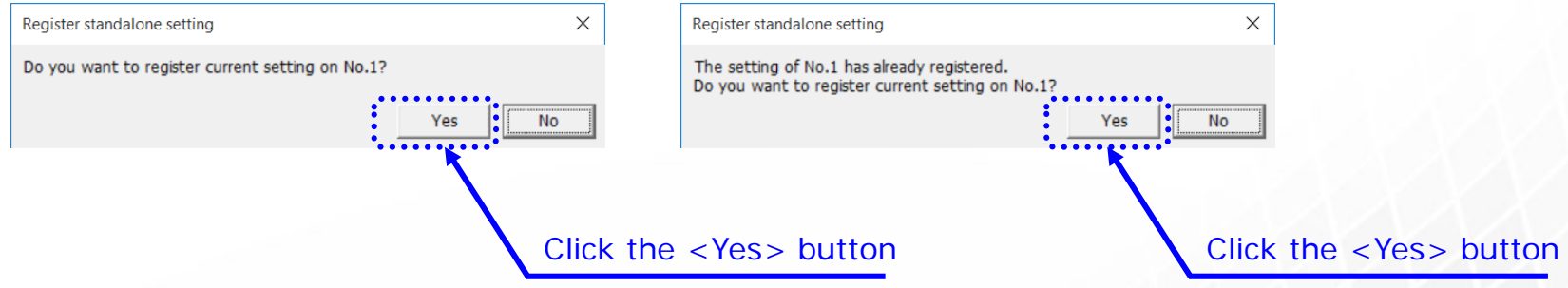

(5) Input name and click the <OK> button.

Setting name is displayed in the stand-alone configuration dialog box. It is also displayed in the [Select Setting] menu in standalone operation of Nu-EX2.

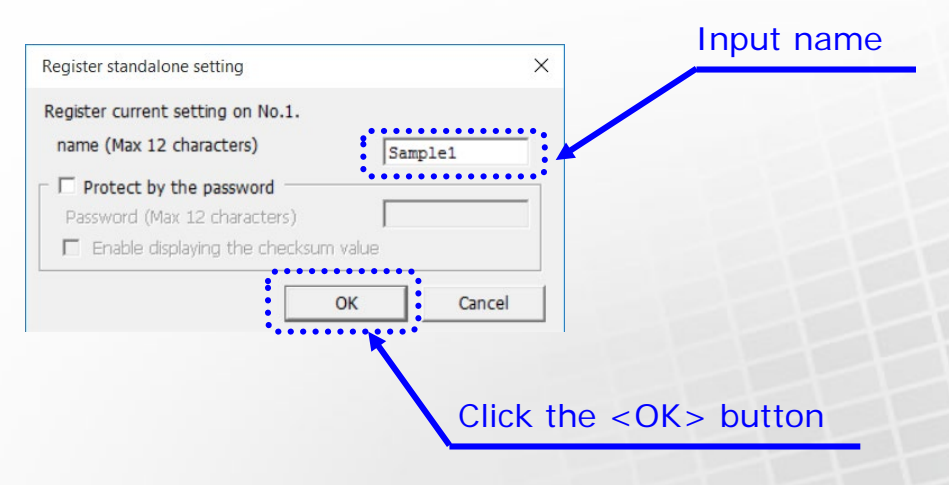

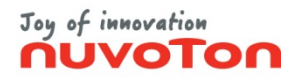

## **Standalone Settings (3/4)**

- **\* For detail about the standalone setting, refer to "Standalone Setting" on the User manual "3.1.1.3 Settings".**
	- (6) Click the <OK> button in the following dialog box that is displayed after registration completed. Setting list on the standalone setting dialog box will be updated.

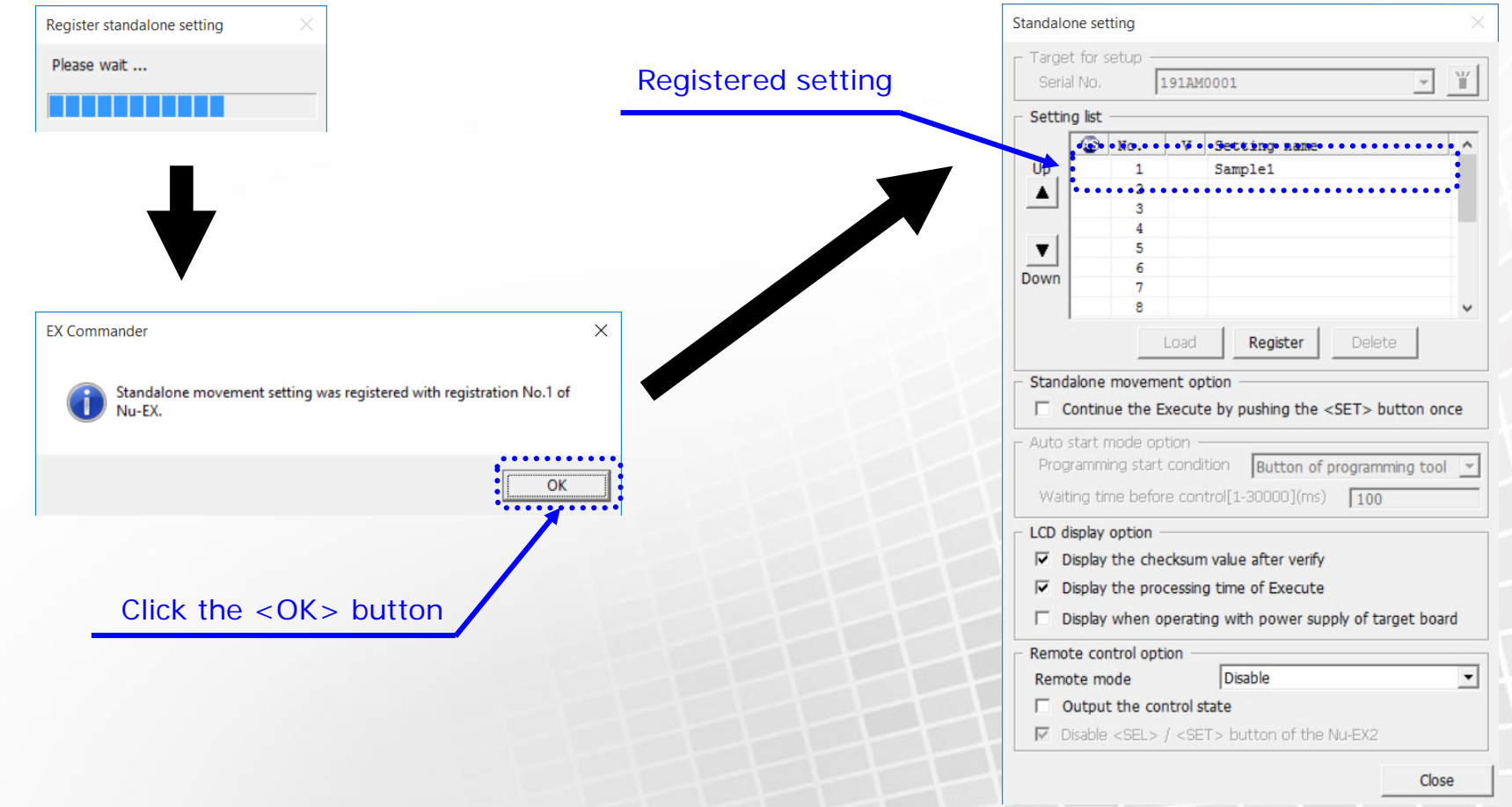

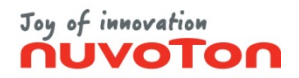

### **Standalone Settings (4/4)**

**\* For detail about the standalone setting, refer to "Standalone Setting" on the User manual "3.1.1.3 Settings".**

(7) If you want to enable the Auto Start Mode, click the (AS) column. When Auto start mode is enabled, the programming tool will startup with selecting specified standalone setting, and it start programming by pushing the button once.

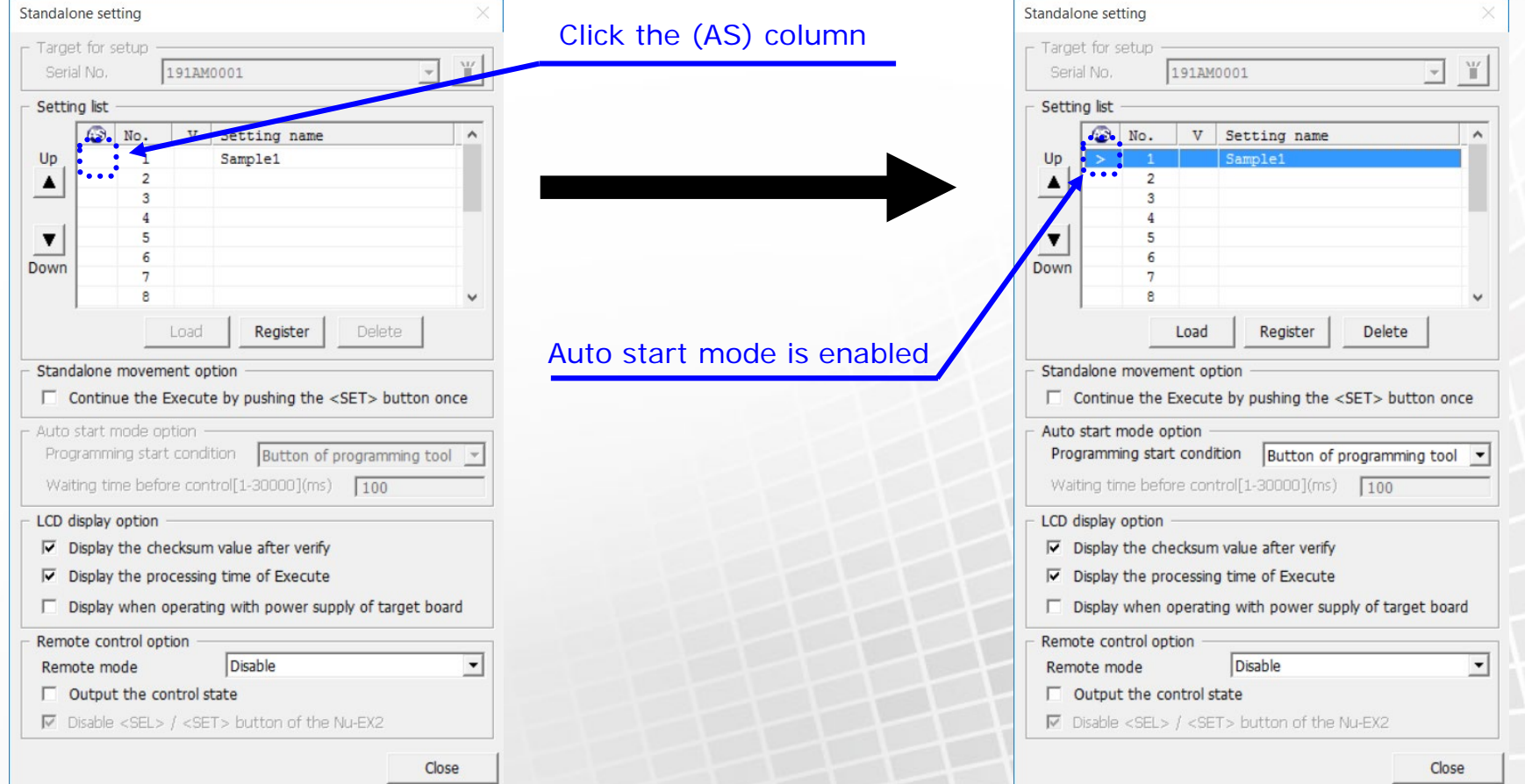

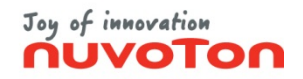

## <span id="page-19-0"></span>**Nu-EX2 Standalone Operation (1/3)**

(1) Startup the Nu-EX2, and push the  $\langle$ SEL $>$  or  $\langle$ SET $>$  button. **\* For detail about the standalone operation, refer to the User manual "3.6 Nu-EX2 Standalone Operation".**

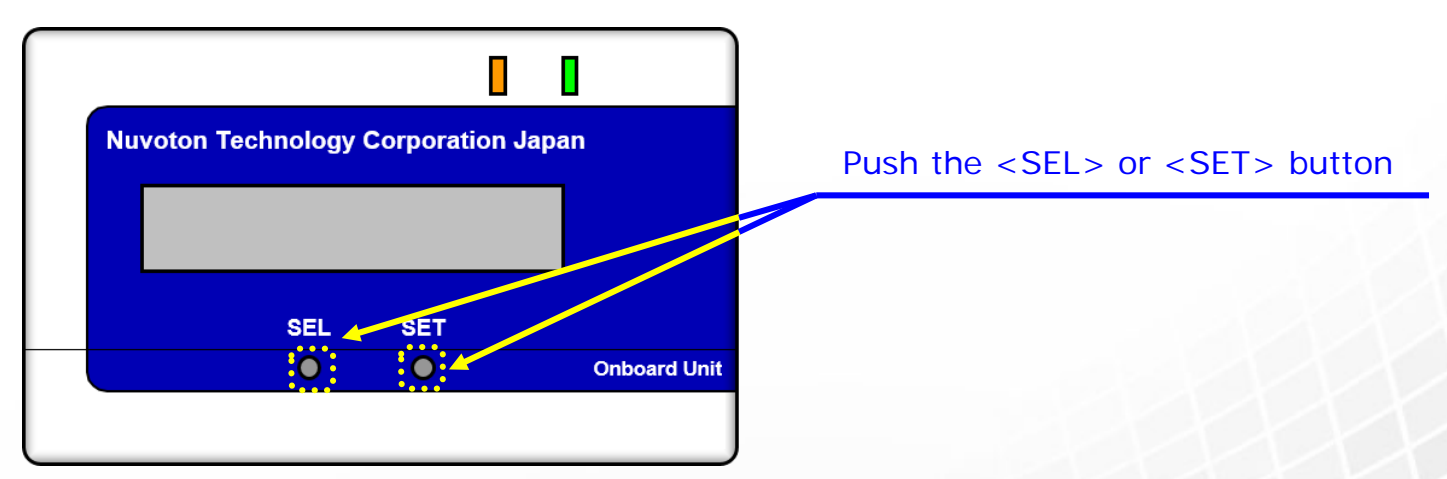

(2) Select "Yes" in the [Standalone mode] menu, and push the <SET> button.

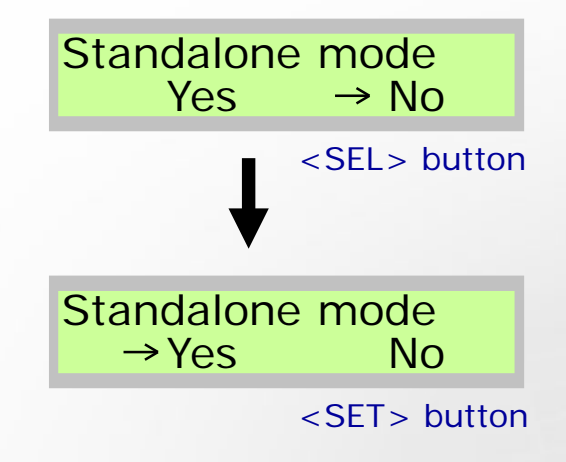

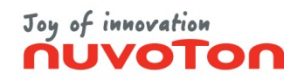

# **Nu-EX2 Standalone Operation (2/3)**

**\* For detail about the standalone operation, refer to the User manual "3.6 Nu-EX2 Standalone Operation".**

(3) Select standalone setting you want in the [Select setting] menu, and push the <SET> button.

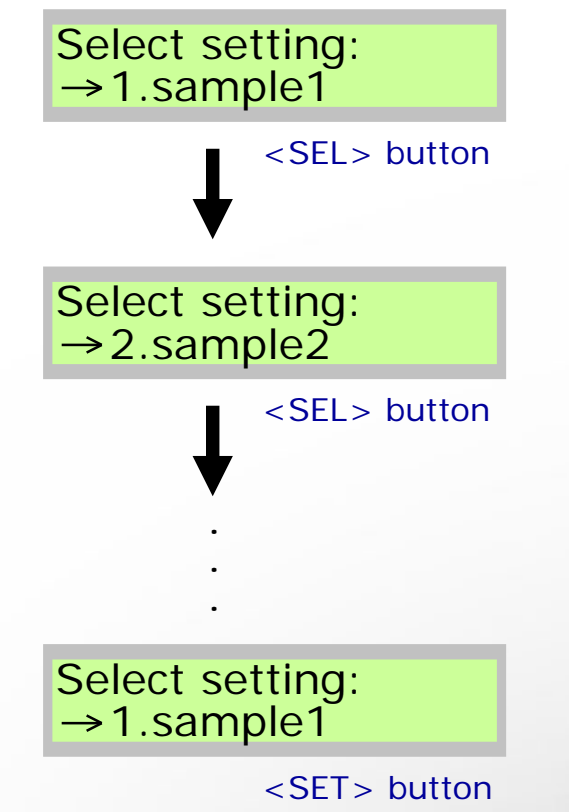

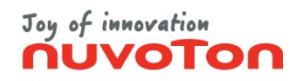

# **Nu-EX2 Standalone Operation (3/3)**

**\* For detail about the standalone operation, refer to the User manual "3.6 Nu-EX2 Standalone Operation".**

(4) Select "Yes" in the [Execute] menu, and push the <SET> button. Then the Nu-EX2 will start the programming.

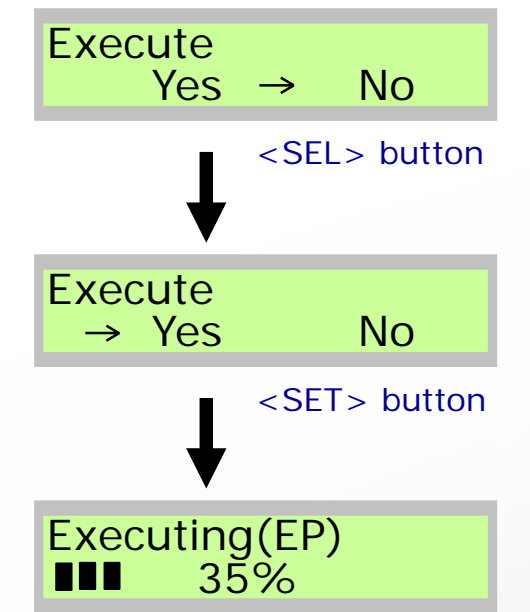

(5) When the programming is finished, the result is displayed on the LCD. Push the <SET> button to return to the [Execute] menu.

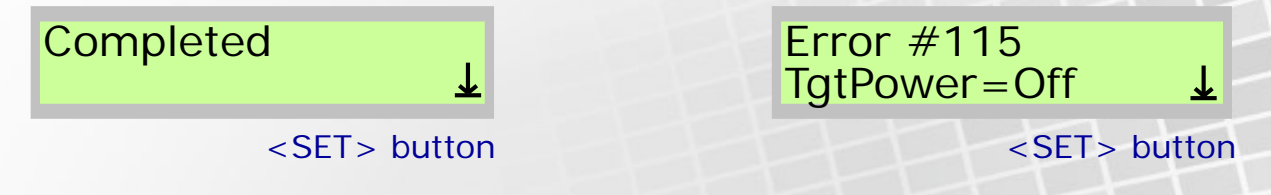

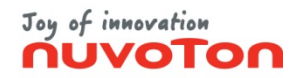

#### <span id="page-22-0"></span>**Nu-EX2 Standalone Operation (Auto start mode)**

**\* For detail about the standalone operation, refer to the User manual "3.6 Nu-EX2 Standalone Operation".**

(1) Startup the Nu-EX2, and wait until the "Push SET Button" is displayed on the LCD. (2) Push the <SET> button, then the Nu-EX2 will start the programming.

#### Push SET Button  $\rightarrow$  1.sample1

<SEL> button

(3) When the programming is finished, the result is displayed on the LCD. Push the <SET> button to return to the [Execute] menu.

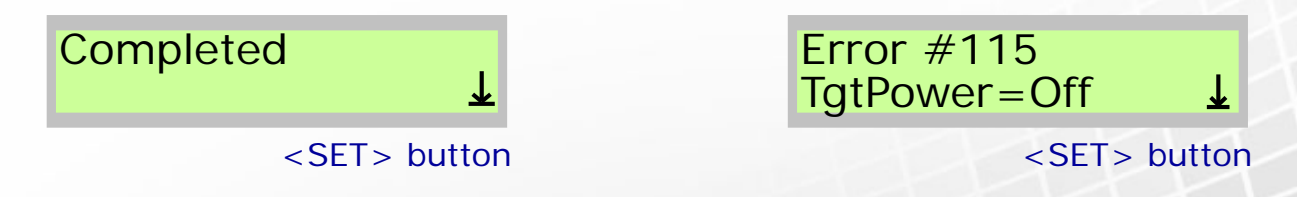

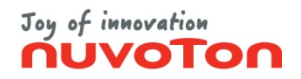

#### **Nu-SP Standalone Operation**

<span id="page-23-0"></span>**\* For detail about the standalone operation, refer to the User manual "3.7 Nu-SP Standalone Operation".**

(1) Push the <Start> button when the POWER LED is lighting. Then the Nu-SP will start the programming.

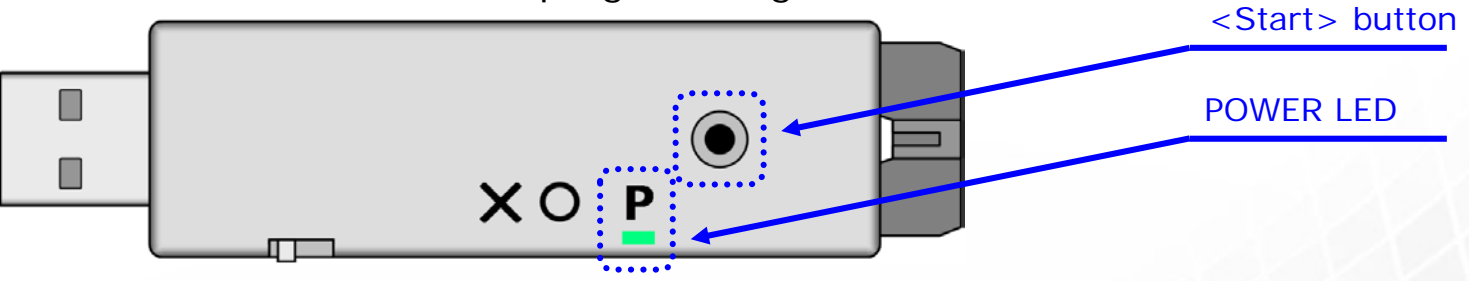

(2) When the programming is finished, the result is indicated in the LED.

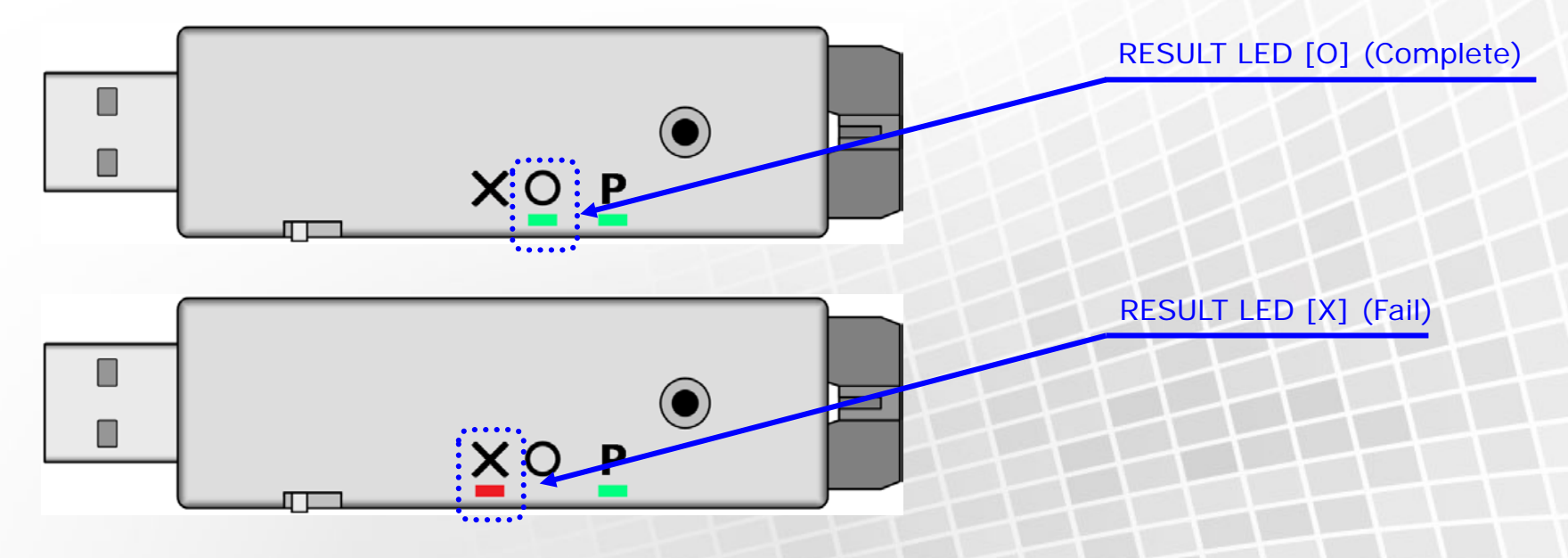

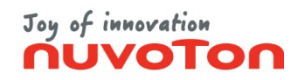

#### **Nu-EX2 Remote Control (1/3)**

<span id="page-24-0"></span>**\* For detail about the remote control, refer to the User manual "3.8 Nu-EX2 Remote Control".**

**---------------------------------------------------------------------------------------------------**

- **\* When using remote control function, the Nu-EX2 is required that supports the remote control.**
- **\* If you want the Nu-EX2 supports the remote control function, specify option at the time of purchase.**
- **\* If you want to add the remote control function to the Nu-EX2 already purchased, contact us via the Semiconductor Support system (Refer to "Support" on this manual).**

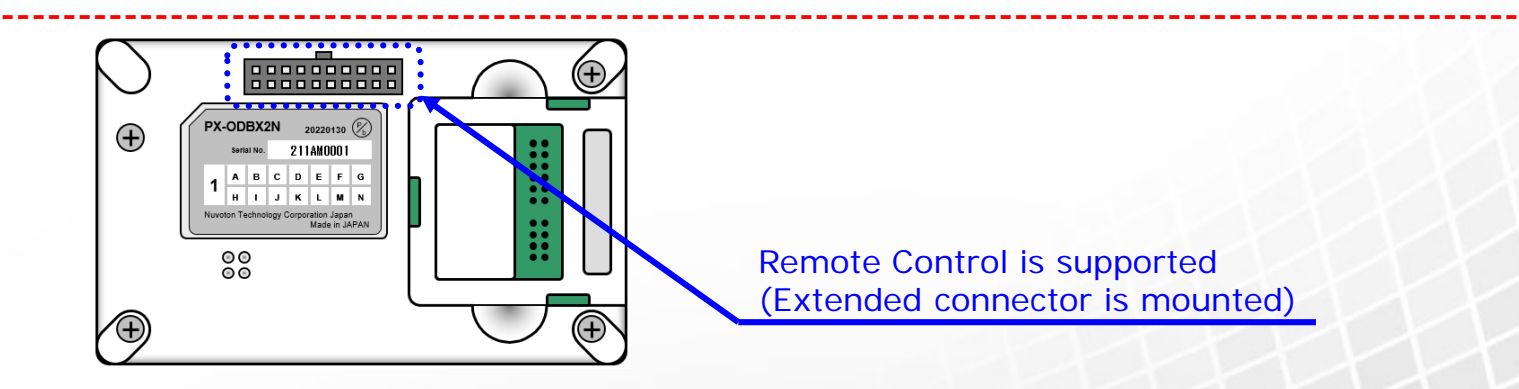

Remote Control is supported (Extended connector is mounted)

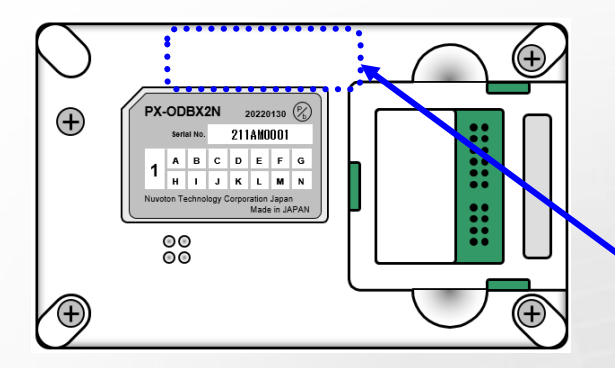

Remote Control is not supported (Extended connector is not mounted)

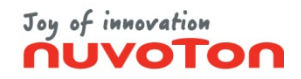

#### **Nu-EX2 Remote Control (2/3)**

**\* For detail about the remote control, refer to the User manual "3.8 Nu-EX2 Remote Control".**

- (1) Select the menu [Settings] [Standalone setting...].
- (2) Select remote mode from drop-down list, and click the <Close> button.

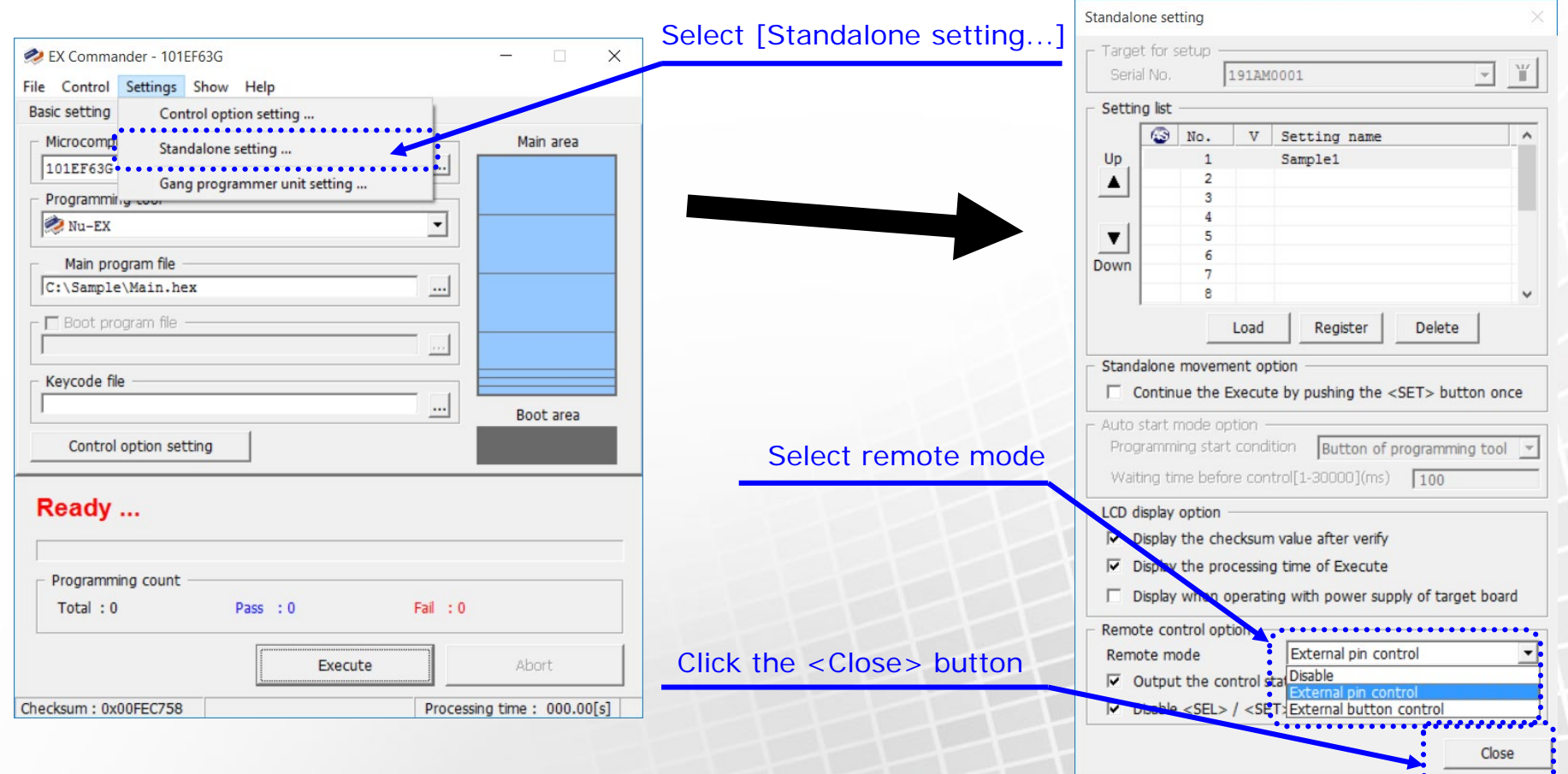

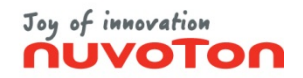

#### **Nu-EX2 Remote Control (3/3)**

- **\* For detail about the remote control, refer to the User manual "3.8 Nu-EX2 Remote Control".**
	- (3) Click the <OK> button, and reboot the Nu-EX2 in order to enable the remote control. Unplug the USB connector, and connect again.

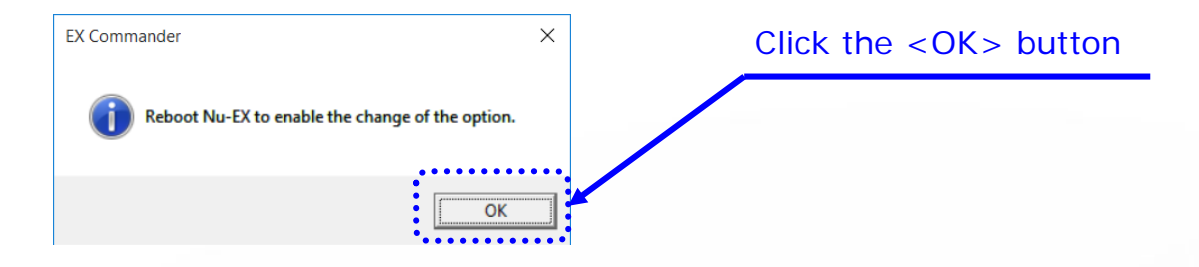

(4) After "Remote mode" appears on the LCD, you can control Nu-EX2 by extended connector pins.

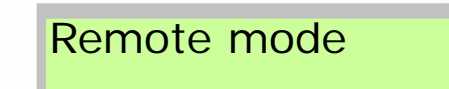

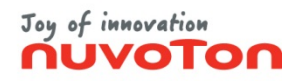

## **Gang Programmer Mode (1/2)**

<span id="page-27-0"></span>**\* For detail about the gang programmer mode, refer to the User manual "3.4 Gang Programmer Mode".**

- (1) Refer to "Setup" described above on this manual, and prepare the programming.
- (2) Select the menu [Control] [Gang programmer mode ...].
- (3) Programming information and each programming tool information are displayed on [Gang programmer mode] dialog. Programming tools that are connected are listed.

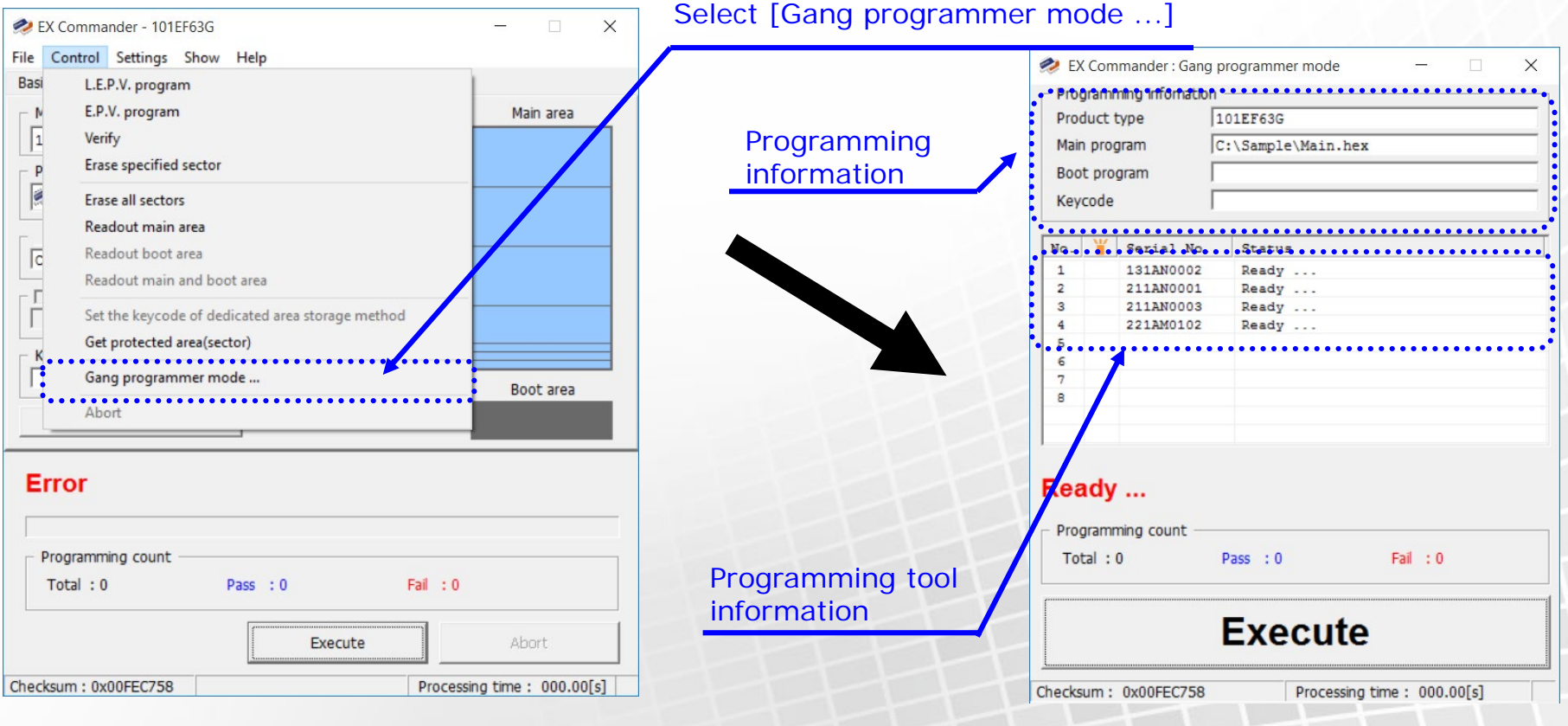

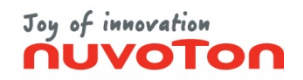

## **Gang Programmer Mode (2/2)**

**\* For detail about the gang programmer mode, refer to the User manual "3.4 Gang Programmer Mode".**

(4) Click the <Execute >button. Then all programming tools will start the programming.

(5) When the programming is finished, the result will be displayed on the list and the Status Area.

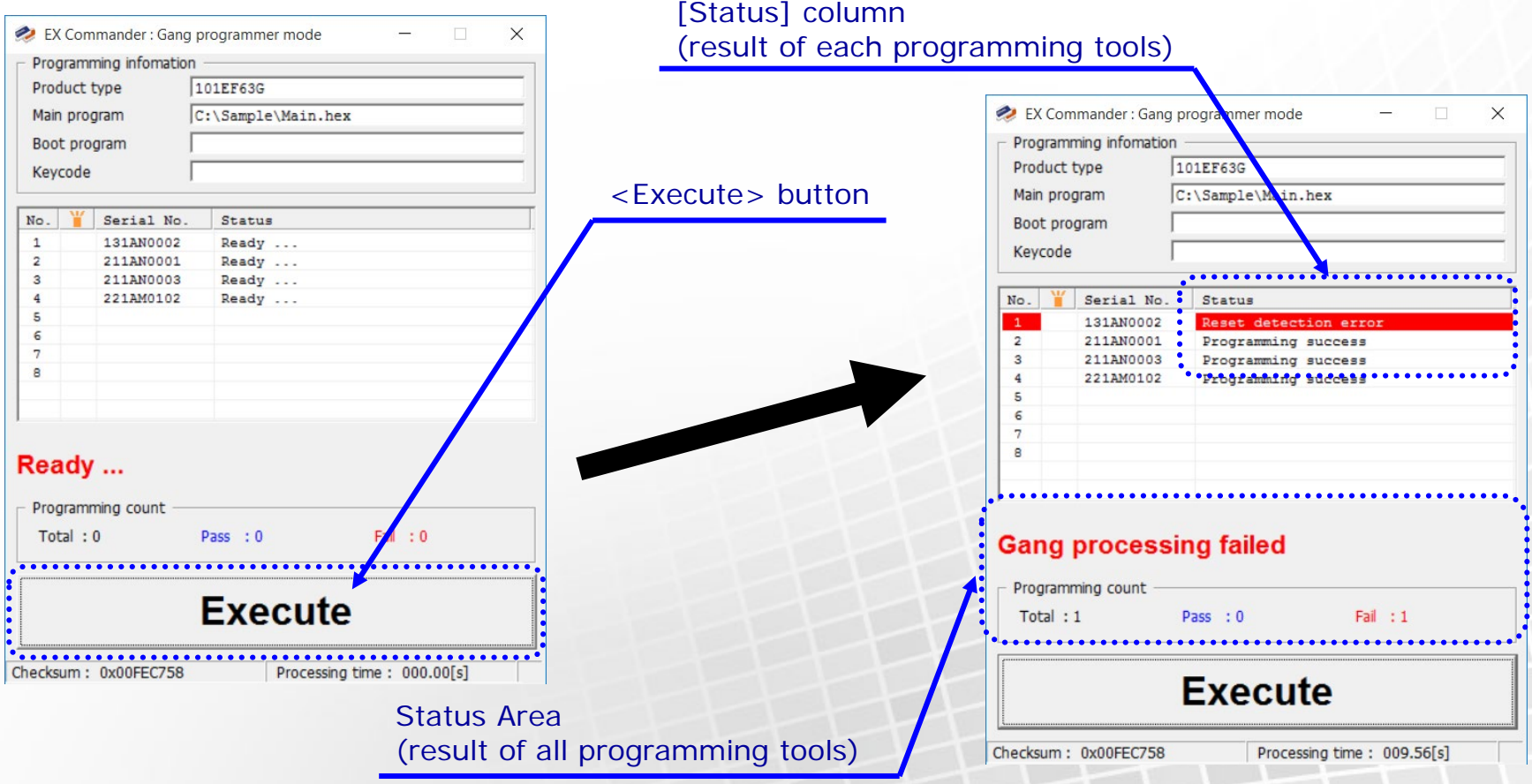

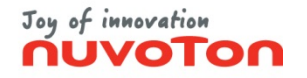

#### **Support**

- <span id="page-29-0"></span>• The latest version of EX Commander and related files of Nu-EX series and Nu-SP are available from the following URL <https://nuvoton.co.jp/semi-spt/general/>
- "EX Commander User Manual" provide more detailed explanation. The latest version of "EX Commander User Manual" is available from the following URL. <https://nuvoton.co.jp/semi-spt/general/>
- If you have other questions, contact us via the following URL. <https://nuvoton.co.jp/semi-spt/general/>